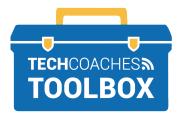

## HOW TO SEND EMAILS WITH ATTACHMENTS IN OUTLOOK

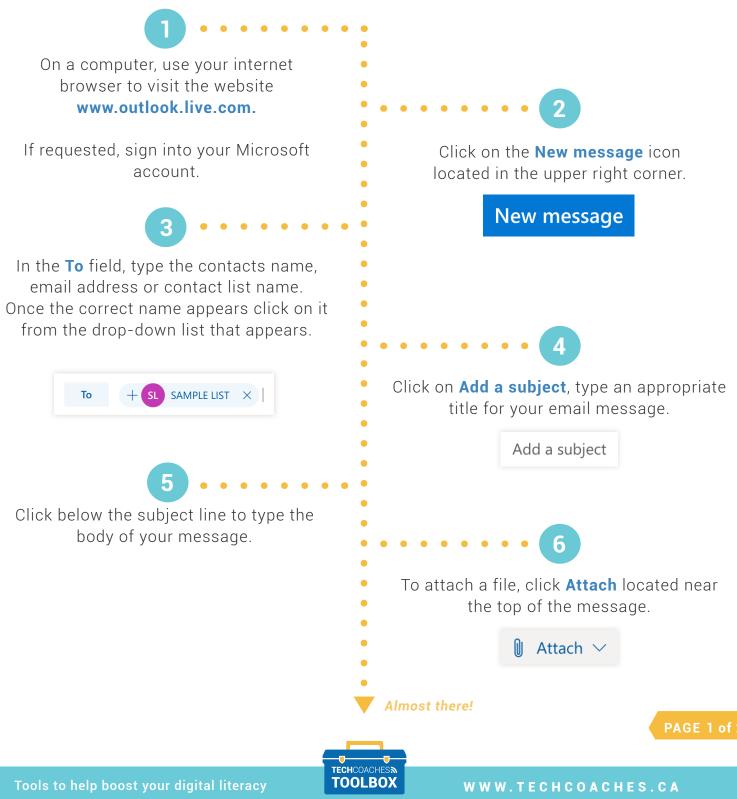

Copyright © 2020 Tech Coaches Inc.

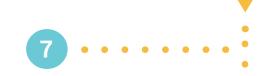

Click **Browse this computer** or **Browse cloud locations** (which is OneDrive), depending where the file has been previously saved.

| 🛯 Attach 🗸               | 🗓 Discard … |
|--------------------------|-------------|
| □ Browse this computer   |             |
| → Browse cloud locations |             |

**Note:** Once browsing your computer or OneDrive you may have to open a folder to locate your file.

If attaching the file from OneDrive you will have to choose between sharing the file as a **OneDrive link** or **Attach as a copy**.

It is recommended to Share as a OneDrive Link in order for recipients to collaborate and edit the original file rather than attaching as a copy. Attaching as a copy allows recipients to simply review and have their own copy.

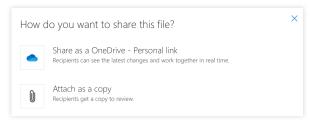

**Note:** If the file exceeds a certain size your only option will be to share as a OneDrive Link. . . . . . . . . 8

Once you have located the file click on it to highlight it or give a check mark. Click **Next, Choose, or Add.** 

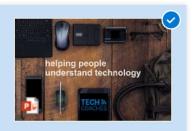

DHF - October 2017.pptx 2018-05-03 10:10 PM

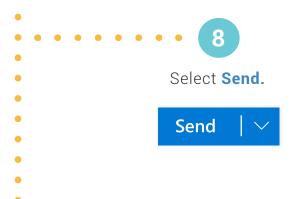

## You're all set. Time to manage incoming emails!

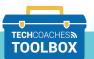

Tools to help boost your digital literacy

WWW.TECHCOACHES.CA

PAGE 2 of 2

Copyright © 2020 Tech Coaches Inc.